## LEARN HOW TO:

- CHOOSE THE RIGHT RESOLUTION FOR YOUR PICTURES
- REDUCE RED EYE
- WHITEN YOUR TEETH
- COLOR YOUR HAIR
- COVER-UP PROBLEM ACNE
- MAKE PERFECT PRINTS
- CREATE COOL CARDS

## AND MORE! ALL DIGITALLY!

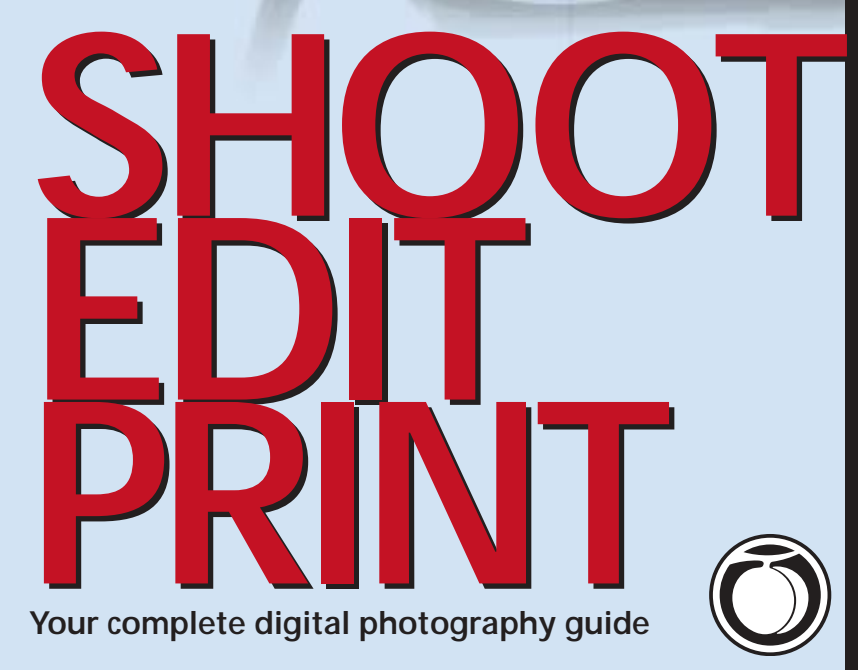

**COMPLIMENTS OF PEACHPIT PRESS**

### MAKE YOUR IMAGES PICTURE PERFECT WITH THESE HOT IMAGE-FDITING TITLES!

Save up to 30% on all of our top digital photography and imageediting titles! Simply go to *www.peachpit.com/digphoto/informit* and type in EZ-63AA-IITF at checkout.\*

#### **BEGINNING**

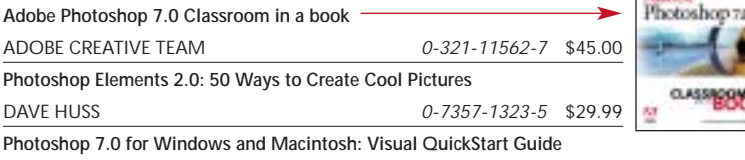

ELAINE WEINMANN AND PETER LOUREKAS *0-201-88284-1* \$24.99

#### **INTERMEDIATE**

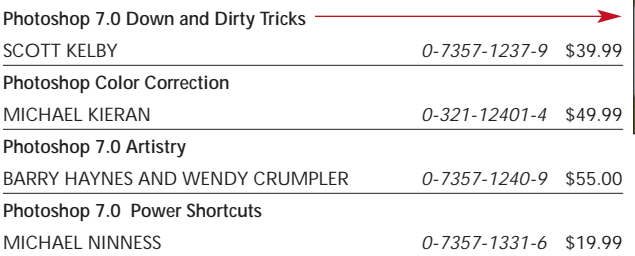

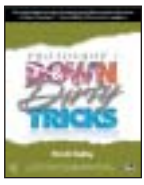

Addre

#### **ADVANCED**

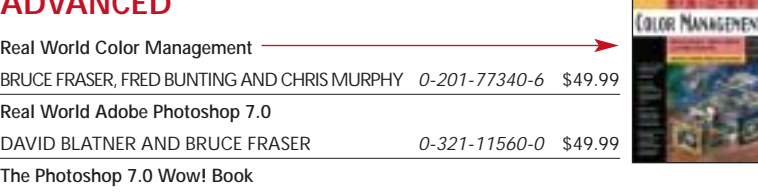

JACK DAVIS *0-321-12397-2* \$49.99

\*Enjoy 10% off all books every day at peachpit.com, earn an additional 10% discount as a Peachpit Club Member, and save 10% on top of that with this one-time coupon!

Excerpted from

## The Little Digital Camera Book

By Cynthia L. Baron and Daniel Peck

 $\alpha$  , and a set of the set of the set of the set of the set of the set of the set of the  $\alpha$ 

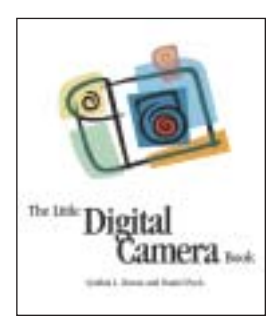

# **SET THE CAMERA OPTIONS**

Digital cameras include many more options than film cameras do. You can use these features to compensate for tricky lighting or artificial light, to change the framing with the zoom, and to choose the type of file the camera will create for each shot.

In this chapter, we cover the most common features. Obviously, not every camera will have every feature. So your mileage may vary, as the saying goes.

### **Resolution**

On a digital camera, the resolution setting controls both the file type and the size of the photograph that is saved to the storage card. All cameras can save in JPEG format. Some also offer the higher-resolution TIFF and RAW formats. Within each format setting, you can also choose the resolution or number of pixels that the picture will contain. The more pixels, the higher the resolution and the larger you can display or print the picture without compromising quality.

والمنافذ والمنافر والمنافر والمنافر والمنافر والمنافر والمنافر والمنافر والمنافر

**Choosing the Right Resolution for Your Purpose** Before you choose the resolution setting for a photo, consider what you plan to do with the picture. If you plan to print a shot, you'll want the highest quality file format (TIFF or RAW). If you plan to display the picture on a Web page or send it via email, you can use JPEG.

Next, you choose the resolution. Some cameras have several resolution settings with names like SHQ (super high quality), also called Fine; HQ (high quality), or Normal; and SQ (standard quality), or Basic. The resolution setting determines the image size and the amount of information the camera saves for each picture.

You might think that you should simply take all of your pictures at the highest resolution so you'll get the best quality. There are several reasons why this is impractical. First, the higher the resolution, the larger the file size. And the larger the file size, the fewer pictures you'll be able to fit on the storage card. For example, if your camera came with an 8 MB or 16 MB card, you might only be able to save one or two pictures at the highest resolution. Unless you plan to make a major investment in storage media, and few people do, that's a pretty big limitation.

Another reason you won't want to use the highest resolution is the law of diminishing returns. If your plan is to ultimately display the photo on your Web site, the higher resolution is a waste of space, since the extra pixels are going to be thrown away when you reduce the size of the picture.

Remember that you can mix file types and sizes on the same card. So you can use different formats for different pictures just by changing the settings.

**Setting Resolution on the Camera** Most cameras offer two methods for changing settings. You can set the most commonly used features, like flash settings, via buttons on the camera (**Figure 4.1**). Most of the settings are accessed using a menu. The menu is displayed on the camera's LCD display (**Figure 4.2)**. To learn how to specify the settings on your particular camera, refer to the documentation.

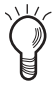

*Some cameras have an option that lets you choose whether to have the camera save your setting changes or return to the defaults when you shut it off. Check your camera's documentation.*

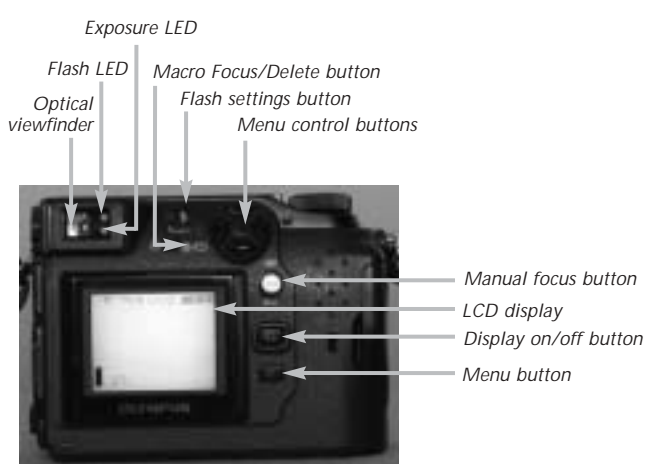

**Figure 4.1** *Your camera probably lets you set most features with buttons.*

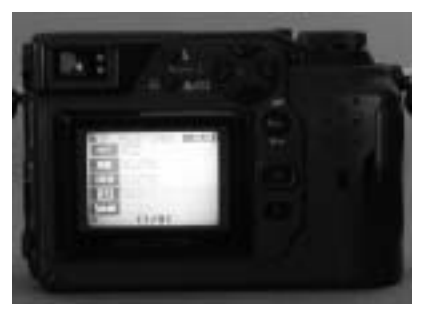

**Figure 4.2** *Menu choices are displayed on the screen.*

### **Focus**

To get your subject in focus, the camera lens must be set to the right distance. Autofocus will give you the right setting in the vast majority of cases.

**Using Autofocus** For most pictures, you can use the autofocus by pointing the camera at the subject and simply pressing the shutter button. The camera measures the distance to the subject and adjusts the focus accordingly. What could be easier?

Unfortunately, that doesn't always do the job. There are a few situations in which autofocus will not work correctly without a little input from the user. If the subject is not in the center of the frame or there's an excessively bright object near the center (where autofocus will look to

determine proper focus), then autofocus may not gauge the distance correctly (**Figure 4.3**). If you're not sure that the autofocus is going to know what you're trying to focus on, temporarily move the camera so that the intended subject is in the center of the frame and hold the shutter button halfway down to set the focus, Then reframe the shot, and press the button all the way (**Figure 4.4**).

and the contract of the contract of the contract of the contract of the contract of the contract of the contract of the contract of the contract of the contract of the contract of the contract of the contract of the contra

**Using Manual Focus** If your camera offers a manual focus option, you can set the focus yourself. Since the viewfinder will not always reliably show good focus, you should measure the distance from the camera to the subject. Then set the focus on the camera to that distance (**Figure 4.5**).

**Using Macro Focus** At normal settings, the closest you can get to a subject and still have it in focus is about 10 to 12 inches. When you want a super-close shot of something like a flower, you'll need to set the camera to macro focus. At this setting, you can get within a couple of inches and the autofocus will correctly adjust for that distance (**Figure 4.6**).

*When reviewing your photos, the LCD display on your camera is too small to give you a reliable sense of whether a shot is in focus. Always check the shot on*

*your computer to make sure that the fine points like focus are correct.* 

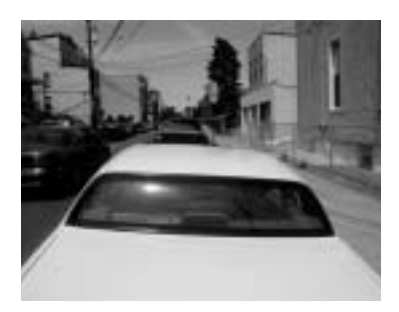

**Figure 4.3** *Setting the focus while aiming at the street and then reframing on the car prevents the glare on the windshield from throwing the autofocus off.*

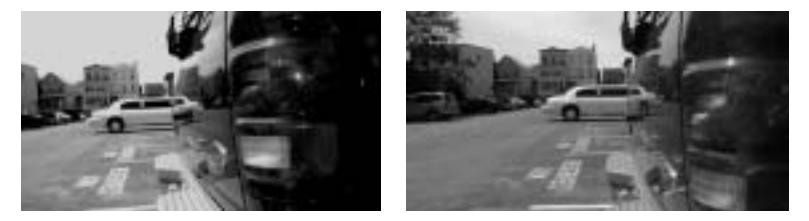

**Figure 4.4** *Autofocus focused on the closer car, slightly blurring the background (left). Setting the autofocus using the background keeps it in focus, but slightly blurs the car in the foreground (right).*

## **Exposure**

Any camera must be set to allow just the right amount of light in order to get a properly exposed picture. Fortunately, digital cameras are very smart and do this automatically. But there are some situations that call for your input to make a photo come out the way that you want it to.

Many cameras give you the ability to set shutter speed (the length of the exposure) and aperture (how much light is let in for the exposure) manually.

**What Does Autoexposure Do?** Autoexposure gauges the proper amount of light required to get a good shot. As with autofocus, autoexposure will do the job in most situations; but there are some situations where it won't properly gauge the correct exposure. Autoexposure, like autofocus, uses the center of the frame to measure the light. So if there is a particularly bright or dark area near the center of the frame, it will throw the exposure off.

To compensate, temporarily move the camera so that the area with the amount of light that you want is in the center of the frame, and hold the shutter button halfway down. Then reframe the shot, and press the button all the way to take the picture (**Figure 4.7**).

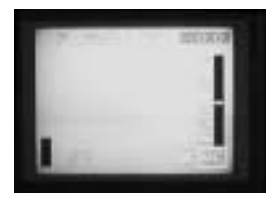

**Figure 4.5** *The manual focus display aids you in setting a proper focus distance.*

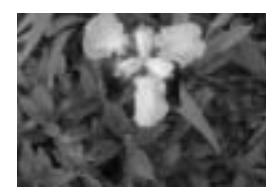

**Figure 4.6** *The camera was about 3 inches from the flower and was set to macro focus.*

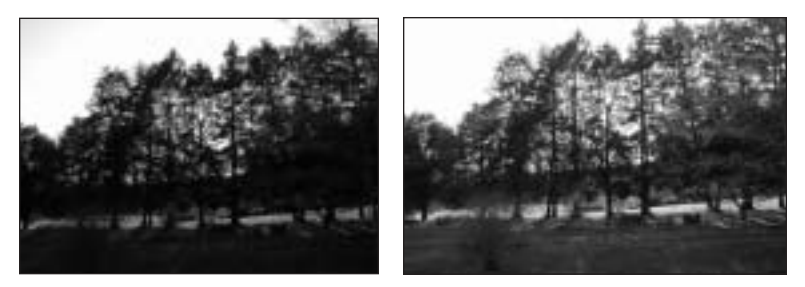

**Figure 4.7** *The sun behind the trees caused the autoexposure to underexpose this shot (left). Aiming the center of the viewfinder at the ground and holding the shutter button halfway down caused the autoexposure to use the darker area to set the exposure (right).*

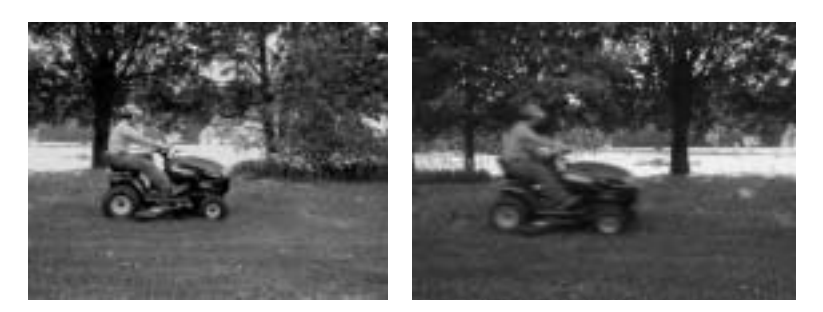

والمنافذ والمنافر والمنافر والمنافر والمنافر والمنافر والمنافر والمنافر والمنافر

**Figure 4.8** *With a fast shutter speed, the motion of Sarah on the mower is frozen. With a slower shutter speed, the mower looks like it's going at a much faster clip.*

**Setting Shutter Priority** Some cameras let you manually set the shutter speed while having the autoexposure set the appropriate aperture automatically. You can use this Shutter Priority option if you're trying to capture a subject in motion and you want to either freeze the motion (with a faster shutter) or blur it (with a slower shutter) (**Figure 4.8**). **Setting Aperture Priority** Aperture Priority works much the same as Shutter Priority, except that you set the f-stop and the camera then chooses the right shutter speed. This can be useful if you want to increase the depth of field. Because aperture on most digital cameras doesn't have as noticeable an effect on depth of field as with a larger camera, this is not a feature you're likely to use much.

**Using Manual Exposure** For the adventurous or advanced photographer, some cameras offer a manual exposure option. You can set both the shutter speed and the aperture

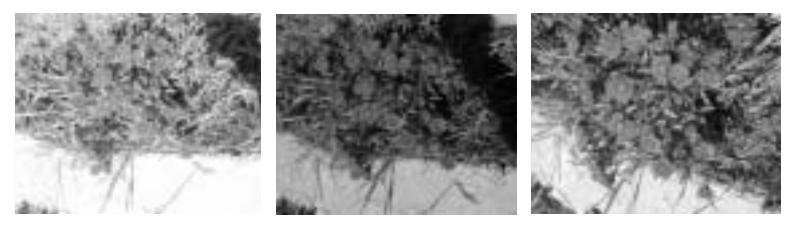

**Figures 4.9** *Three different manual exposures on the same subject show more and less light. Shoot it several different ways, and you can then choose the one that work best.* 

yourself. You'll have to gauge the proper exposure on your own. You can try taking several shots at different settings and reviewing each shot on the camera's display to figure out the optimum setting (**Figure 4.9**).

**Setting Exposure Compensation** If you want to use the autoexposure but still want a degree of control, some cameras offer exposure compensation. With this feature, you can set the autoexposure to be slightly lighter or darker to tone down glare in very bright sunlight or to enhance highlights in deep shade.

Most exposure compensation controls measure the compensation as positive and negative decimal numbers. Setting a positive number will make the picture brighter and a negative number will make it darker (**Figure 4.10**).

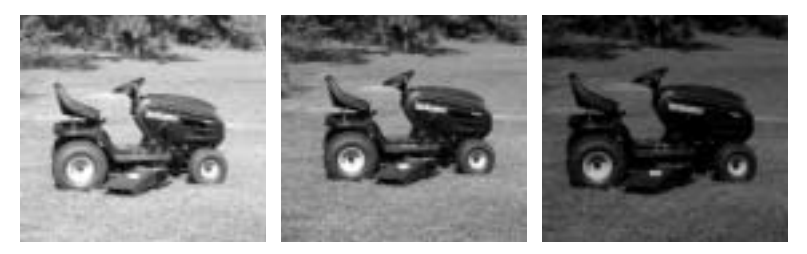

**Figure 4.10** *The first shot of Dan's lawn tractor was set with a positive exposure compensation setting, creating a brighter shot. The middle shot was set with no exposure compensation. The last shot was taken with a negative exposure compensation setting, resulting in a darker image.*

**Setting White Balance** If you're shooting in certain kinds of lighting, such as indoors with artificial light, you can wind up with odd-looking results. Because artificial light has different amounts of color than natural light, a shot may wind up looking too red or too green. Digital cameras have a marvelous feature called white balance that will correct this kind of problem before it happens. By setting the camera to automatically correct for different types of light as you shoot, you can get a good-looking photograph without having to do extensive color correction in your image-editing software.

**White balance can be set to correct for:**

- 
- **Bright outdoor light (full sunshine) Fluorescent light**
- Incandescent light  **Cloudy outdoor light** 
	-

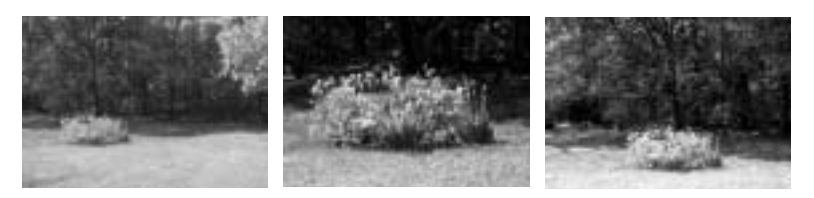

ومالوا والوالو الوالو المالو الوالو الوالو الوالو الوالو الوالو الوالو الوالو

**Figure 4.12** *Three different views of the same scene, taken in the same spot, using the zoom to change the framing.*

Most cameras also have an automatic setting that will determine the best white balance setting. But there are no set rules about white balance. Every camera handles it a bit differently, so a bit of experimentation will give you a sense of what works best.

If you're using a flash to shoot, you may not have to worry about color correction—the flash will provide properly balanced light. But if the flash will only cover the subject, the background may still show a color imbalance. So in that case you'd use the white balance.

### **Zoom**

The ability to zoom is one of the handiest features on a camera. Rather than having to move yourself closer or farther from a subject, you can use the zoom to change the apparent distance. So you can make your subject appear to be closer to the camera by zooming in, or you can widen the field to get more in a shot by zooming out (**Figure 4.12**).

Digital cameras (depending on your model) use optical and/or digital zoom. Optical zoom uses the lens to magnify the subject and will give you a good photo at full resolution. Digital

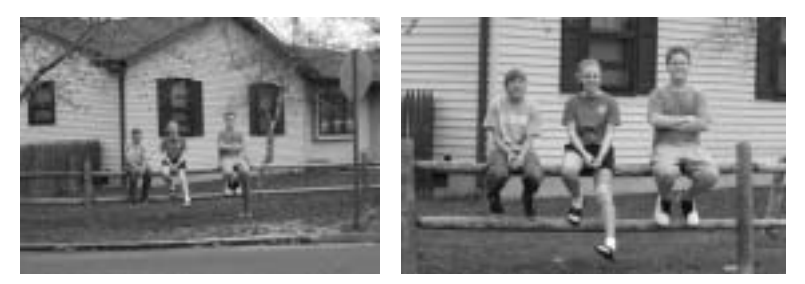

**Figure 4.13** *Even though the second, digitally zoomed, shot brings Megan and her friends in closer, it loses detail and sharpness that is there in the first shot.*

zoom can get you closer to the subject, but it enlarges the image using the circuitry in the camera, much the way you'd enlarge it using image editing software—and with the same effect. Digital zoom results in a lower-quality picture (**Figure 4.13**). The bottom line is that you should stick with optical zoom unless it's absolutely necessary to get a closer shot.

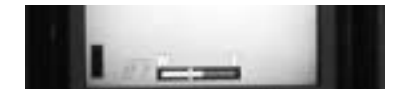

**Figure 4.14** *The zoom indicator shows you when you've gone past optical zoom territory and into digital zoom.*

**Using Optical Zoom** The zoom control allows you to reframe a shot without moving. This is incredibly convenient and is thus a feature that you'll use a lot. You can change from a wide angle to a close-up without moving an inch. Typically, you'll find the zoom control on the top of the camera. Just look through the viewfinder (or LCD display), and push the zoom button to move in or out. **Using Digital Zoom** Most digital cameras with both optical and digital zoom are set to use the optical zoom by default. If you find that you want to get a closer shot, you can change the setting to keep going beyond the optical zoom's range. As you zoom, the display will indicate where optical zoom stops and digital zoom begins (**Figure 4.14**).

## **Flash**

When there isn't enough available light to take a good picture, the camera needs help, in the form of a flash. The flash adds enough light to give the proper exposure.

Most cameras will automatically use the flash when they detect that more light is required. Most cameras have an indicator light that lets you know that the flash is ready. After you use the flash on a shot, there will usually be a few seconds' delay while the flash recharges.

When using the flash, keep in mind that most flashes don't throw their light more than 10 or 15 feet. Anything beyond that range will not get enough light for a proper exposure. **Reducing Red Eye** One of the problems that arise when you're shooting a portrait shot with flash is the dreaded "red-eye" effect. When the flash goes off, the human eye's iris reflects the flash as a bright red. Since you generally don't want a subject to look like a movie monster, this is not good. Most cameras offer a red-eye reduction flash setting. This setting will fire the flash twice, once to let the subject's eye adjust to the light (which eliminates the red eye) and then again a second later when the picture is actually taken. Make sure when using the red-eye setting that your subject knows that the flash will fire twice, so they don't

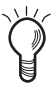

*Some cameras have an external flash option. This is a jack where you can plug in a separate, more powerful flash unit.*

move between flashes.

Red eye can be corrected on your computer with image-editing software, but it's preferable to eliminate it at the source.

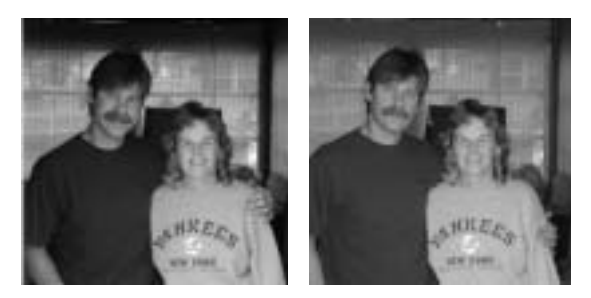

**Figure 4.16** *With no flash, the darker areas like the hair lack detail. By adding some fill flash, there's enough light to see the shadow details without washing out the brighter areas.*

**Using the Flash to Fill In Light** When shooting a subject in shadows, you might sometimes want just a bit of flash to bring out the darker areas without making everything too bright. Fill flash is the answer. When set to fill flash, the camera uses a reduced amount of flash, which is usually just enough to bring out the details in the darker areas (**Figure 4.16**). **Shooting without the Flash** Most cameras give you the option to suppress the flash. If there isn't sufficient light to get a good exposure but you don't want to use a flash, you can turn it off entirely. The camera will adjust the exposure setting accordingly. This setting can come in handy in, say, a museum that doesn't allow flash photography. It will also be useful if the subject is behind or near a shiny surface that will reflect too much light in the shot (**Figure 4.17**).

and the contract of the contract of the contract of the contract of the contract of

But there's a catch. (Isn't there always?) In low light and with no flash, the shutter speed may be so slow that the shot will come out blurred. As a rule, any shutter speed slower than 1/30th of a second will be blurred if you're holding the camera. As long as your subject doesn't move, you can overcome this problem by using a tripod or monopod. This will generally keep the camera steady enough get a clear shot even at low shutter speed (**Figure 4.18**).

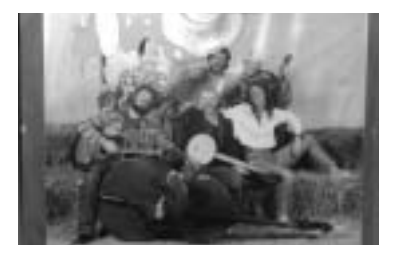

**Figure 4.17** *The glare of the flash on the glass washes out this shot of a poster.*

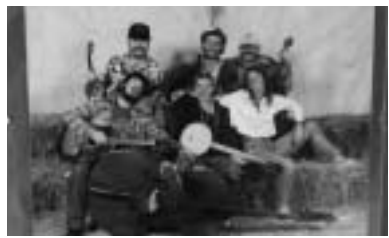

**Figure 4.18** *Turning the flash off and using a monopod to hold the camera steady results in a good, sharp shot.*

Excerpted from

## The Photoshop Book for Digital **Photographers**

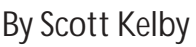

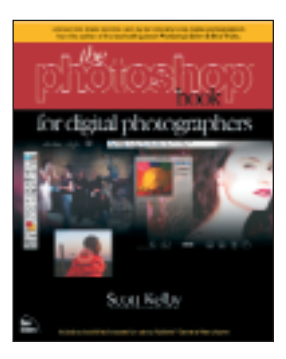

# EAD GAMES:<br>ETOLICHING **RETOUCHING FRAITS**

This should be called "The Kevin Ames Chapter." Actually, it really should be called the "I Hate Kevin Ames Chapter" because I already had this entire chapter written, until I stopped by Kevin's studio in Atlanta one night to show him the rough draft of the book. What should have been a 15-minute visit went on until after midnight, with him showing me some amazing portrait retouching tricks for the book. So I had to go back home and basically rewrite,

update, and tweak the entire chapter. Which I can tell you, is no fun once you think a chapter is done and you're about a week from deadline, but the stuff he showed me was so cool, I literally couldn't sleep that night because I knew his techniques would take this chapter to the next level. And even though Kevin was incredibly gracious to let me share his techniques with my readers (that's the kind of guy Kevin is), there was no real way I was going to name this chapter "The Kevin Ames Chapter." That's when it became clear to me— I would have to kill him. But then I remembered Kevin had mentioned that Jim DiVitale had developed some of the techniques that he had showed me, so now it was going to be a double murder. I thought, "Hey, they both live in Atlanta, how hard could this be?" But the more I thought about it, what with having to fly back up there and having to fly on Delta (stuffed in like human cattle), I figured I'd just give them the credit they deserve and go on with my life. Thus far, it's worked out okay.

#### **Lessening Freckles or Facial Acne**

This technique is popular with senior class portrait photographers who need to lessen or remove large areas of acne, pockmarks, or freckles. This is especially useful when you have a lot of photos to retouch (like a senior portrait retoucher) and don't have the time to use the methods shown previously, where you deal with each blemish individually.

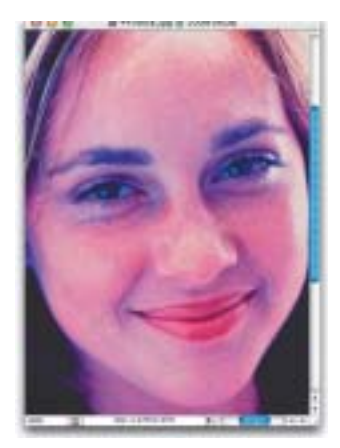

**Step One:** *Open the photo that you need to retouch.*

**Step Two:**  *Go under the Filter menu, under Blur, and choose Gaussian Blur. When the Gaussian Blur dialog*

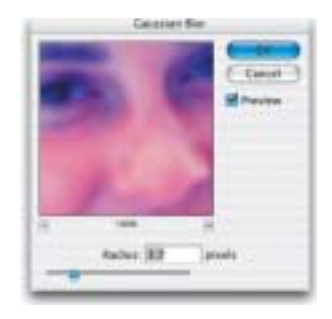

and the contract of the contract of the contract of

*appears, drag the slider all the way to the left, and then drag it slowly to the right until you see the acne blurred away. The photo should look very blurry, but we'll fix that in just a minute, so don't let that throw you off—make sure it's blurry enough that the acne is no longer visible*

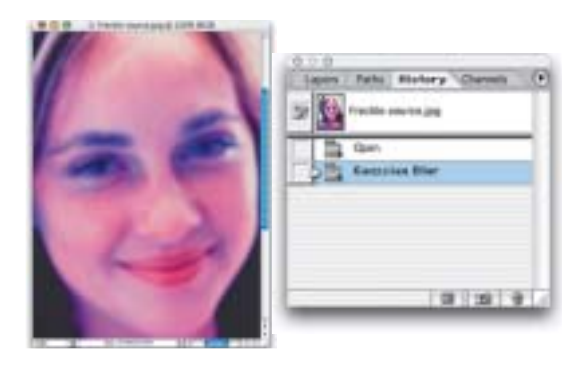

the contract of the contract of the

**Step Three:** *Go under the Window menu and choose History to bring up the History palette. This palette keeps track of the last 20 things you've done in Photoshop. If you look in the list of steps (called "History States"), you should see two States: the first will read "Open" (this is when you opened the document), and the second will read "Gaussian Blur" (this is where you added the blur).*

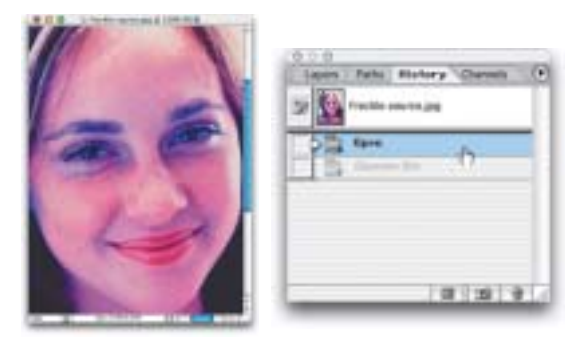

**Step Four:** *Click on the Open State to return your photo to what it looked like when you originally opened it (as shown at left). The History palette also works in conjunction with a tool in the Toolbox, called the History Brush. When you paint with it, by default it paints back to what the photo looked like when you opened it. It's like "Undo on a brush." That can be very handy, but the real power of the History Brush is that you can have it paint from a different State. You'll see what I mean in the next step.*

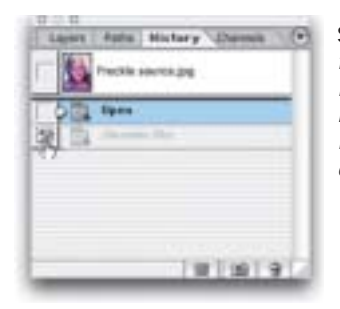

**Step Five:** *In the History palette, click in the first column next to the State named "Gaussian Blur." If you painted with the History Brush now, it would paint in what the photo looked like after you blurred it (which would do us no good), but we're about to fix that.*

 $\mathcal{L}^{\mathcal{A}}$  . The set of the set of the set of the set of the set of the set of the  $\mathcal{A}$ 

**Step Six:** *To keep from simply painting in a blurry version of our photo, go up to the Options Bar and change the History Brush's Blend Mode to Lighten. Now when you paint, it will affect only the pixels that are darker than the blurred state. Ahhh, do you see where this is going?*

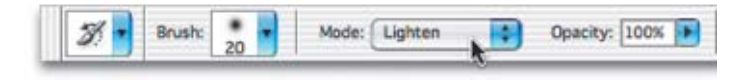

**Step Seven:** *Now you can take the History Brush and paint over the acne areas, and as you paint you'll see them diminish quite a bit (as shown at right). If they diminish too much, and the person looks "too clean," undo your History Brush strokes, then go up to the Options Bar and lower the Opacity of the brush to 50% and try again.* 

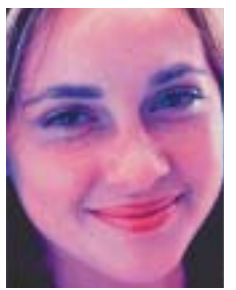

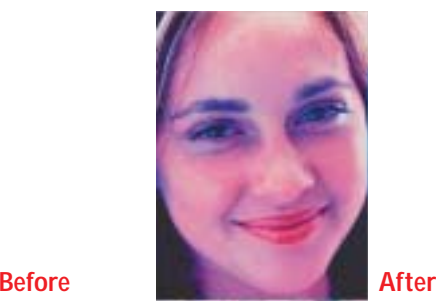

#### **Pro Wrinkle Removal**

The Healing Brush and Patch tools are pretty amazing for removing wrinkles, but the problem may be that they do just that—they completely remove wrinkles. Depending on the age of the subject you're retouching, the photo may look obviously retouched (in other words, if you're retouching someone in their 70s and you make them look as if they're 20 years old, it's just going to look weird). Here's a simple trick Kevin Ames uses for more realistic healing.

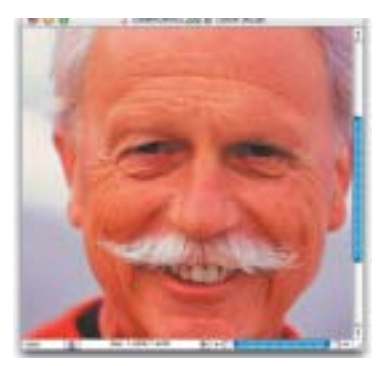

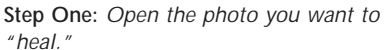

**Step Two:** *Duplicate the Background layer in the Layers palette by pressing Command-J (PC: Control-J). You'll perform your "healing" on this duplicate layer.*

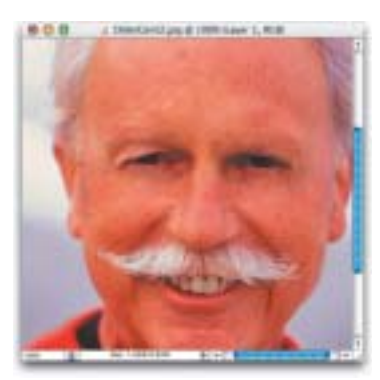

**Step Three:** *Use the Healing Brush to remove the wrinkled area. As you can see, with every wrinkle removed, this photo looks obviously retouched.*

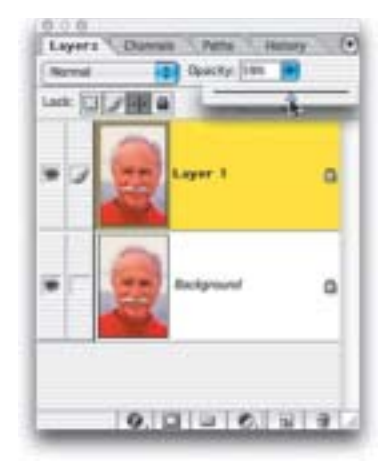

**Step Four:** *Go to the Layers palette and reduce the Opacity of this layer to bring back some of the original wrinkles. What you're really doing here is letting a small amount of the original photo (on the Background layer, with all its wrinkles still intact) show through. Keep lowering the Opacity until you see the wrinkles so they're visible but not nearly as prominent.*

and the companion of the companion of the companion of the companion of the companion

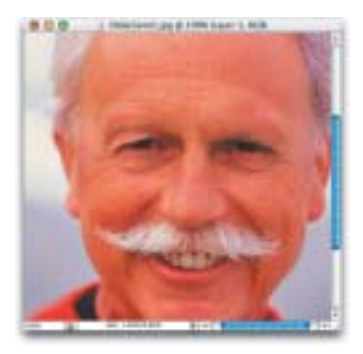

**Step Five:** *Here's the final retouch with the Opacity of the healed layer lowered to 47% so I'm getting just a little more than half the wrinkles back, and the photo looks much more realistic.*

#### **Colorizing Hair**

This technique (that I learned from Kevin Ames) gives you maximum control and flexibility while changing or adjusting hair color, and because of the use of Layer Masks and an Adjustment Layer, you're not "bruising the pixels." Instead, you're following the enlightened path of "non-destructive retouching."

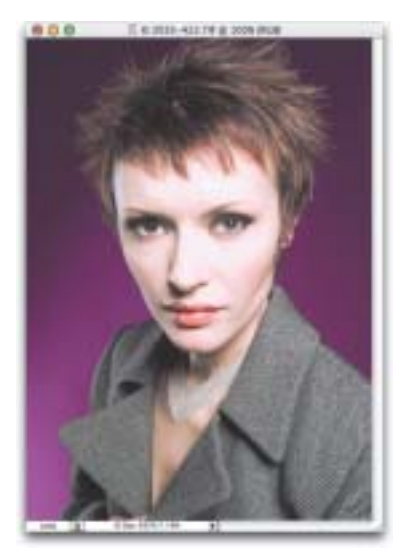

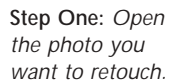

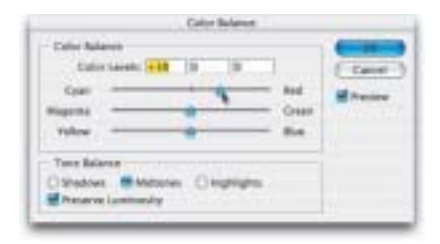

**Step Two:** *Choose Color Balance from the Adjustment Layer pop-up menu at the bottom of the Layers palette. When the dialog appears, move the sliders toward the color you'd like as the hair color. You can adjust the shadows, midtones, and highlights by selecting each in the Tone Balance section of the Color Balance dialog and then moving the color sliders.* 

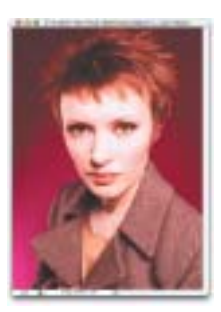

**Step Three:** *In this case, we want to make the hair more red, so we'll move the top slider toward Red for the shadows, then the midtones, and then the highlights. Now, click OK, and the entire photo will have a heavy red cast over it (as shown).*

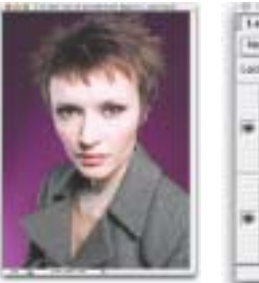

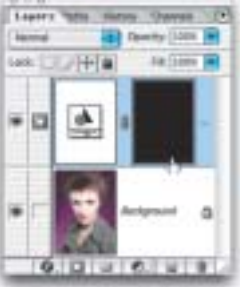

and the company of the company of the company of the company of the company of the company of the company of the company of the company of the company of the company of the company of the company of the company of the comp

**Step Four:** *Press "x" until your Foreground color is black, and press Option-Delete (PC: Alt-Backspace) to fill the Color Balance mask with black. Doing so removes the red tint from the photo.* 

**Step Five:** *Get the Brush tool in the Toolbox, choose a soft-edged brush, press "d" to set your Foreground color to white, and begin painting over her hair. As you paint, the red tint you added with Color Balance is painted back in (as shown in left image).*

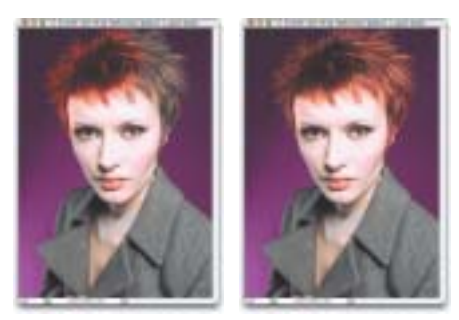

**Step Six:** *Continue painting on the hair until it's fully tinted (far left). You may want to paint a few strokes over her eyebrows as well. Once the hair is fully painted, change the Blend Mode of your Color Balance Adjustment Layer to Color, and then lower the Opacity until the hair color looks natural (as shown to right)*

#### **Whitening the Eyes Quick Trick**

This is a great little technique for quickly whitening the whites of the eyes, and it has the added benefit of removing any redness in the eye along the way.

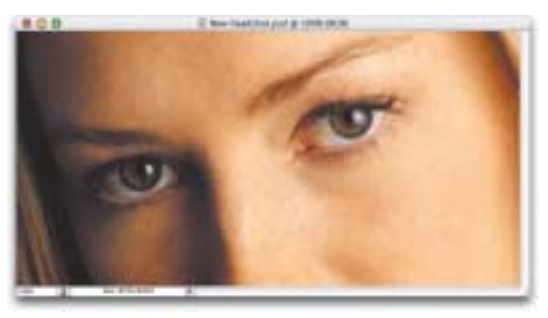

**Step One:** *Open the portrait you want to retouch.*

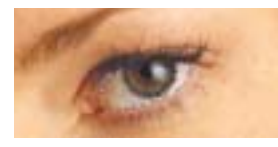

**Step Two:** *Choose the Lasso tool from the Toolbox and draw a selection around the whites of one of the eyes. Hold the Shift key and draw selections around the whites of the other eye, until all the whites are selected in both eyes.* 

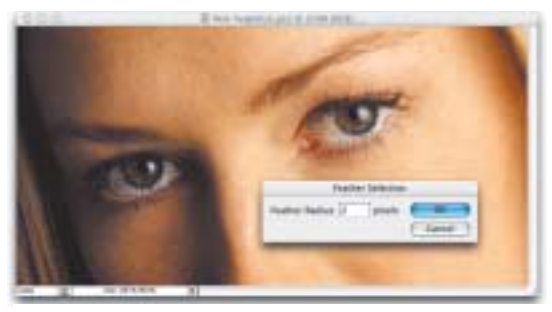

**Step Three:** *Go under the Select menu and choose Feather. You'll need to use Feather to soften the edges of your selection so your retouch isn't obvious. In the Feather Selection dialog, enter 2 pixels and click OK.*

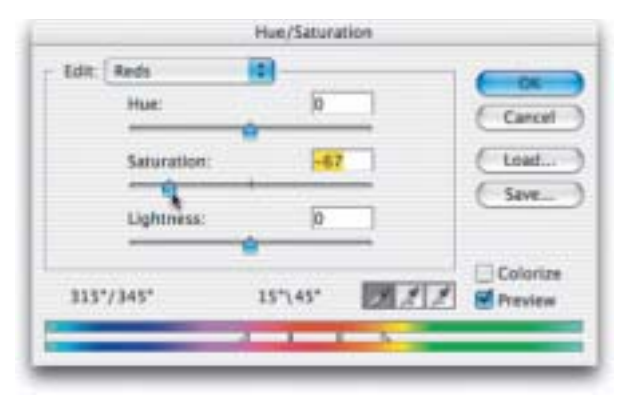

**Step Four:** *Go under the Image menu, under Adjustments, and choose Hue/Saturation. When the Hue/Saturation dialog appears, choose Reds from the Edit popup menu at the top (to edit just the reds in the photo). Now, drag the Saturation slider to the left to lower the amount of saturation in the reds (which removes any bloodshot appearance in the whites of the eyes).* 

a constitution of the contract of the constitution of the constitution of the constitution of the constitution of the constitution of the constitution of the constitution of the constitution of the constitution of the cons

**Step Five:** *While you're still in the Hue/Saturation dialog, from the Edit menu switch back to Master. Drag the Lightness slider to the right to increase the lightness of the whites of the eyes.*

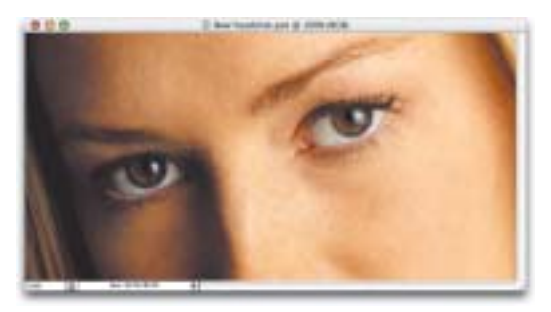

**Step Six:** *Click OK in the Hue/Saturation dialog to apply your adjustments, and then press Command-D (PC: Control-D) to deselect and complete the enhancement.*

#### **Whitening Teeth**

This really should be called "Removing Yellowing, Then Whitening Teeth" because almost everyone has some yellowing, so we remove that first before we move on to the whitening process. This is a simple technique, but the results have a big impact on the overall look of the portrait, and that's why I do this to every single portrait where the subject is smiling.

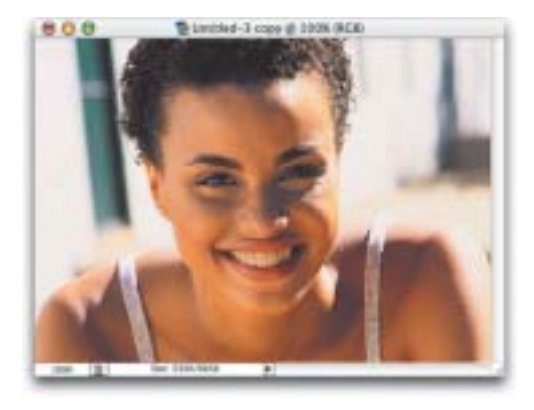

**Step One:** *Open the photo you need to retouch.*

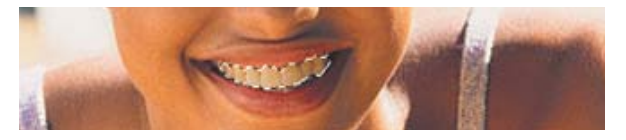

**Step Two:** *Switch to the Lasso tool, and carefully draw a selection around the teeth, being careful not to select any of the gums (as shown here).*

**Step Three:** *Go under the Select menu and choose Feather. When the Feather Selection dialog appears, enter 1 pixel and click OK to smooth the edges of your selection. That way, you won't see*

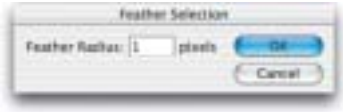

*a hard edge along the area you selected after you've whitened the teeth.*

ومناصر والمناور والمناور والمناور والمناور والمناور والمناور والمناور والمناور والمناور والمناور والمناور والمناور

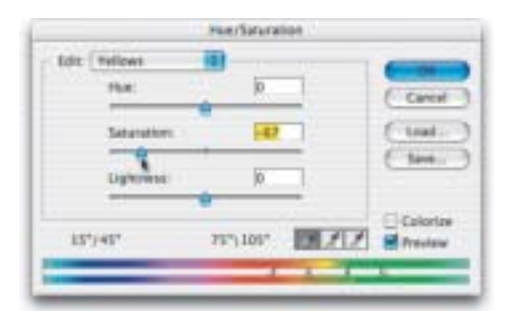

**Step Four:** *Go under the Image menu, under Adjustments, and choose Hue/Saturation. When the dialog appears, choose Yellows from the Edit pop-up menu at the top. Then, drag the Saturation slider to the left to remove the yellowing from the teeth.* 

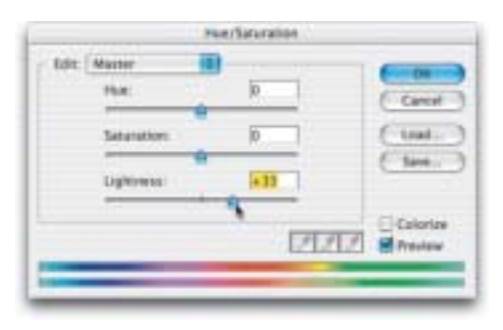

**Step Five:** *Now that the yellowing is removed, switch the Edit pop-up menu back to Master, and drag the Lightness slider to the right to whiten and brighten the teeth. Be careful not to drag it too far, or the retouch will be obvious.*

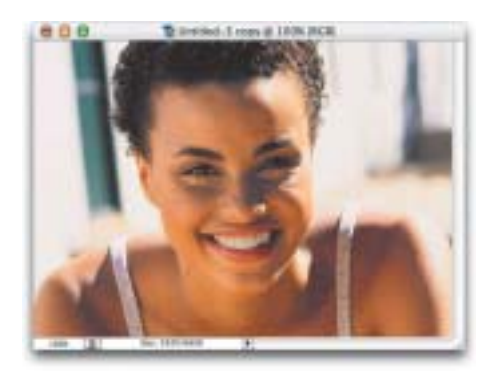

**Step Six:** *Click OK in the Hue/Saturation dialog, and your enhancements will be applied. Last, press Command-D (PC: Control-D) to deselect and see your finished retouch (shown here).*

Excerpted from

## Start with a Digital Camera By John Odam

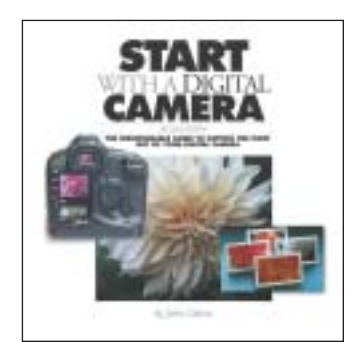

# **DIRECT DIGITAL OUTPUT**

**Black-and-White Laser Printers** Once the proud standard-bearer of the desktop publishing revolution of the 1980s, the desktop laser printer has been overshadowed by the recent rise of inkjet printing, and is now often relegated to printing e-mails and correspondence. But its rapid printing rate and use of plain paper still make it an economical means of producing flyers, factsheets, and other documents.

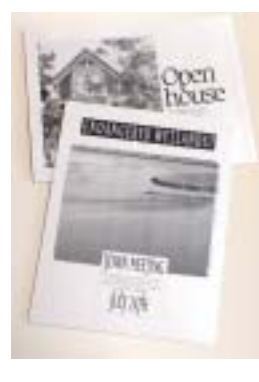

In principle, a laser printer is similar to a photocopier: toner particles are attracted to an electrostatically charged drum that has been sensitized by a light source. The toner is transferred to a passing sheet of paper, then fused to the paper by passing over a heated fixing roller.

والمنافر والمنافر والمنافر والمنافر والمنافر والمنافر والمنافر والمنافر والمنافر

The light source is a laser beam that scans the image lineby-line onto the light-sensitive drum while the drum is rotated in steps. The printer waits until the entire drum is exposed before printing a page. Duplicate pages emerge rapidly once the first one has been printed.

**Resolution Requirements** For a 600–1200 dot-perinch laser printer, optimum resolution for digital photographs should be 200–300 pixels per inch. It's important to obtain

this resolution by reducing the dimensions of the image captured by the digital camera, rather than resampling it.

**How to Get the Best Results** Laser printing, which is based on graphic arts halftone imaging techniques, is not particularly flattering to digital camera images. You can improve the image quality by reducing the dimensions of the images, and by using special coated paper to obtain better toner coverage. You can also adjust the printer's dot pattern parameters. **Printer Software** Some printing software allows you to change the frequency of the dot pattern of the laser print. A finer dot pattern will bring out more detail in the image but will produce a reduced number of gray tones. Too few levels of gray will result in banding, which resembles posterization. Do you need to convert color images to black and white?

You need not convert color files to grayscale to print them on a black-and-white laser printer. The image quality of grayscale and color images is identical when printed on most laser printers. But because of the extra operations that the printer's processor has to perform

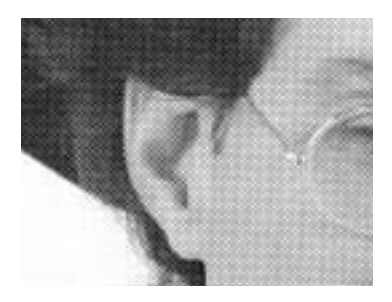

#### **Looking at laser print detail**

*A laser print breaks down a continuous tone image into a diagonal pattern of black dots. The way in which the toner particles are transferred, then fused into the paper, produces rather fuzzy dots that tend to degrade the image.*

to deal with a color image, it will take much longer to print a color image than a grayscale image.

المناطق والمناطق والمناطق

**Color Laser Printers** Unlike the ubiquitous standard laser printer, the color laser printer is a somewhat rarer beast in offices and homes. It uses the same basic technology as the blackand-white laser printer to create images on a light-sensitive electrostatic drum, but it requires four drums and four toner reservoirs in each of the four primary process colors: Cyan, Magenta, Yellow, and Black (CMYK). Many color laser printers also double as color photocopiers, or are essentially color photocopiers with a computer rip attachment. One of the great advantages of laser printers is their speed in reproducing multiple copies. Although it may take a few minutes for the first print to emerge, subsequent prints will follow in rapid succession. For this reason, color laser printers are a very efficient and cost-effective means of reproducing digital color documents in quantities up to 1000.

Most duplication services offer color laser printing, often using the same equipment as for color copies. Although desktop models are available, they can cost more than 10 times as much as an inkjet printer.

**Resolution for Color Laser** The resolution requirements of color laser printers are the same as for black-and-white laser printers. But because four different halftone dot patterns are superimposed on the paper, then fused into it as the paper passes through the fixing assembly, the dots tend to run together and look more like a continuous-tone image.

**Inkjet Printers** Introduced in the 1980s as a low-cost alternative to the laser printer, inkjet printers have remained popular because they produce color images. Although the printers themselves are quite cheap, ink and paper are not. A year's supply of ink and paper may exceed the cost of the printer!

Low speed is the principal drawback of an inkjet printer. Whereas a laser printer coats an electrostatically charged drum with toner, then transfers the image quickly to the paper, an inkjet printer builds the image line by line by aiming microscopic bursts of ink directly at the paper. This meticulous printing method rules out the inkjet printer as a means of high-quantity reproduction.

What inkjet printers lack in speed is gained in quality. Their reproduction of digital photographs is superb. In fact, it can be difficult to tell the difference between an inkjet print of a digital photo and a high-quality photographic print. They are also capable of printing onto many different media, such as textured paper and fabric.

**Making Prints with Ink** Inkjet printers deliver ink to paper in various ways. The pattern of ink distribution can be either stochastic, like a Pointillist painting by Seurat, for example, or rasterized, like the mosaic of dots on a TV screen.

Depending on the type of inkjet printer, ink is propelled either by a burst of heat or by the vibration of a piezoelectric element. The tiny nozzles that deliver the ink to the paper are arrayed

in clusters on the print head assembly. The quantity of ink emitted is controlled by the printer's image processor and by the driver software. The driver software determines which nozzles are fired, and when. By making two passes, the print heads can produce an image of very high resolution.

You should avoid getting fingerprints on the paper when feeding it into the printer because skin oil will repel the ink. Prints should also be handled with care because the ink smudges easily.

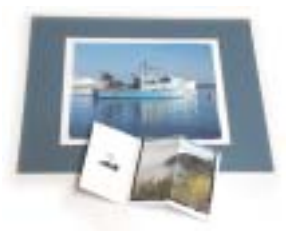

and the contract of the contract of the contract of the contract of the contract of the contract of the contract of the contract of the contract of the contract of the contract of the contract of the contract of the contra

**Resolution Requirements** The resolution requirements for inkjet printers are somewhat lower than for laser printers. A good inkjet print can be made from a digital photograph at resolutions as low as 144 pixels per inch.

Paper Type The type and quality of the paper significantly affects the appearance of the print and color accuracy. Matte papers give more natural highlights and glossy papers give brighter colors and richer blacks. For best results, use paper made by your printer manufacturer, and be careful to select the correct paper type in your printer driver.

## **Creative Ways of Using Digital Prints**

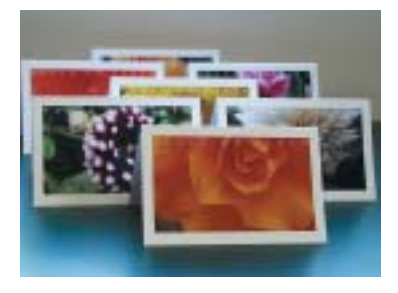

**Making greeting cards** *A trip to your local botanical gardens with a digital camera can yield a fine crop of greeting cards. These cards are printed on 8 1 /2" X 11" sheets of paper, folded to 5 1 /2"X 8 1 /2". The layout is a simple 1-page document with 1 /2" margins all round, with one digital photo cropped to 7 1 /2" X 4 1 /2" positioned at one end of the sheet.*

**Creating Cards, Envelopes, and Gift Wrapping** Inkjet prints of digital photos with a little typesetting make attractive cards. Family pictures and photos from trips and vacations are an obvious choice, but you can also select favorite things and details from your environment. Prints can be folded and placed in envelopes, or images can be paired up and cut in two to make postcards.

Digital photos of patterns and textures make wonderful gift wraps and envelopes. With a color printer that can print on various kinds of paper you can use your digital camera in combination with your printer as a starting point for personalized gift items. I recommend thin paper because it's easy to fold.

Many digital cameras will not produce images that are big enough to cover a full 8 1/2" X 11" sheet of paper without enlargement. If you have scruples about printing digital images when they are enlarged, you might consider using a seamless tile technique.

## **Quality Digital Prints**

والوالد والمعاونة والمعاونة

**Printing on Fabric and Art Papers** As an alternative to printing on regular paper, you can try out other types of paper and fabric for your digital photography prints. As a rule, tonerbased laser printers will not tolerate paper with a rough surface, and have difficulty printing on heavy or stiff papers. Inkjet printers, however, will accept many different types of paper because their printing mechanism never comes into direct contact with the paper. They will even print on fabric.

Using a nonstandard printing paper can produce a unique and visually appealing effect, but there are some disadvantages, too. Traditional art papers cause a faster ink degradation than a standard inkjet paper, although this can be overcome to a certain extent by spraying on an ultraviolet coating, or by using special inks. Bear in mind, however, that anything other than pure white paper will give inaccurate color reproduction.

**Types of Art Paper** An inkjet printer will accept almost any type of art paper including Strathmore, Canson, and various watercolor papers. In addition, utility papers such as newsprint, brown wrapping paper, and thin packing carton paper can be used. More absorbent papers will impair the definition of the image. For the most part, these types of papers are for graphic effect rather than faithful reproduction. The farther a specialty paper is from a smooth white sheet, the more your photography will be altered by being printed on it.

**Types of Fabric** If your printer will accept heavy paper, it will also accept fabric such as silk, linen, and canvas. Textured fabrics such as canvas should be fine-grained and very thin for best results. **Size Limitations** While most digital cameras generate a crisp inkjet print at 8" X 10", further enlargement can cause deterioration. You can produce a larger print, however, by splicing together a panorama from a mosaic of several digital photographs. On a standard desktop inkjet printer the 8" limitation applies only to the width of the paper. If you use a roll of paper or fabric, the print can be any length.

There are also inkjet printers available that produce prints of 11" X 17" and beyond, but these printers should be used only for output from cameras with a resolution of greater than 4 megapixels. **How Many Colors?** Most inkjet printers use four ink colors to reproduce color photographs, but some models use six or more inks to do the same job. Secondary colors such as orange, green, violet, and indigo are added to the basic primaries of cyan, magenta, yellow, and black. In spite of the increase in color range, multiple-ink printers seem to offer no significant

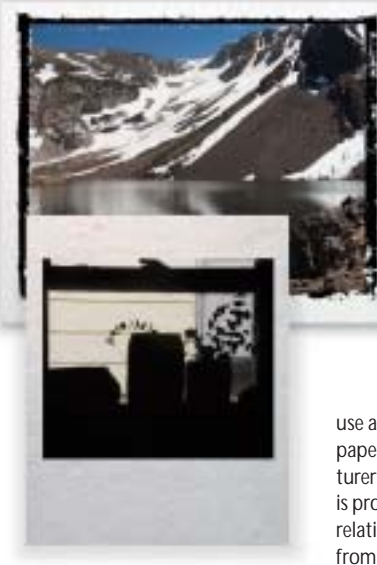

**Changing paper** *Inkjet printing on watercolor paper and packing carton paper make interesting alternative ways of presenting digital photographs.*

ومالوا والمناور والوالو الوالو الوالو الوالو الوالو الوالو الوالو الوالو الوالو والمناور

advantage as yet, but advances in ink technology could change this. **Archival Issues** Standard inkjet printer inks may fade when exposed to daylight. Paper will also react with the ink and deteriorate over time. If you are concerned with permanence—and if you sell your work you should be—you should

use archival-quality materials. Best results come from paper and inks produced by the same printer manufacturer so that the chemical interaction of ink and paper is properly balanced to give a more stable print. The relative stability of inkjet output varies considerably from manufacturer to manufacturer, and even within models of the same make.

In contrast to inkjet output, prints from toner-based printers, such as the Fiery/Canon, are relatively stable, although their color accuracy is not yet as good as inkjet prints.

**Permanent Inks** Standard inks are dye-based. Dyes are liquids that come in vivid, transparent colors. Unfortunately, dyes are fugitive—they lose their intensity over time by chemical reaction with air and light.

Specialized permanent inks that are pigment-based are available, although they are considerably more expensive than regular inks. Pigments consist of opaque particles that are ground into an extremely fine powder and suspended in a liquid medium. Pigments reproduce a narrower range of colors than dyes. The relative permanence of pigment-based inks should be weighed against the loss of color gamut and the considerable increase in cost.

**Protective Coatings** An economical way to gain more permanence with standard inks is to apply a protective coating. Spray-on varnishes that contain ultraviolet-filtering chemicals are quite effective in slowing the degradation of dye-based inks and do not significantly affect colors. As with all sprayed products, be sure not to inhale the chemicals, working outof-doors where possible.

#### **SAVE UP TO 30% ON THESE GREAT TITLES FROM SCOTT KELBY'S KILLER TIPS SERIES!**

Originally developed by Scott Kelby, the Killer Tips series represents the ultimate collection of cool tips and hidden secrets! Filled cover-to-cover with nothing but those sidebar tips (without the sidebars), this series is designed to teach you those hidden productivity tips, inside shortcuts, and<br>little-known tricks that pros use every day to get twice the work done in half the time. The series<br>is designed to help

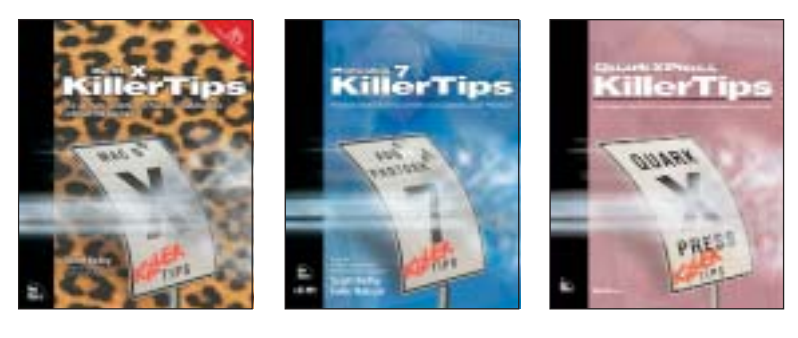

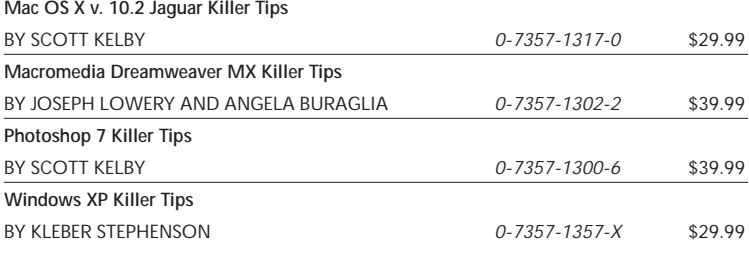

#### **COMING SOON!**

**QuarkXPress 6 Killer Tips**

BY EDA WARREN *0-7357-1303-0* \$29.99

Save up to 30% on all of our Killer Tips titles! Enjoy 10% off all books every day at peachpit.com, earn an additional 10% discount as a Peachpit Club Member, and save 10% on top of that with this one-time coupon! Simply go to www.peachpit.com/digphoto/killertips and type in EZ-63AA-PEUF at checkout.

# **SHOOT LIKE A PRO!**

## Save up to 30% on all of our top

digital photography and image-editing titles! Simply go to *www.peachpit.com/digphoto/informit* and type in EZ-63AA-IITF at checkout.\*

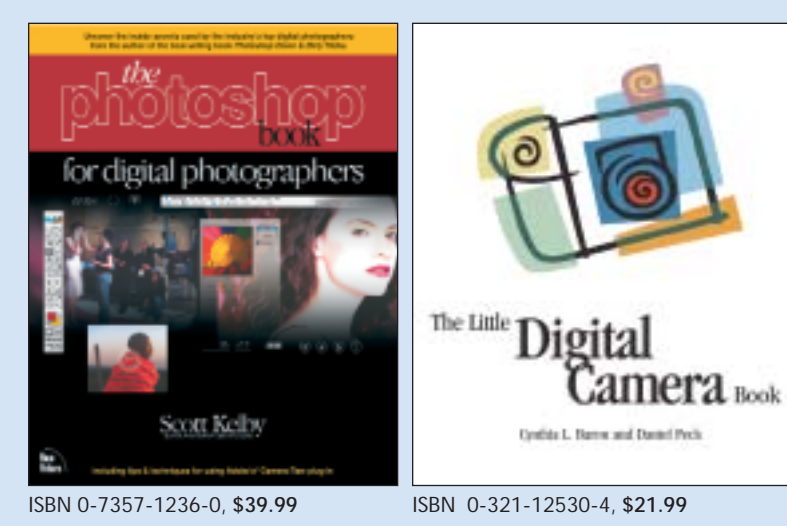

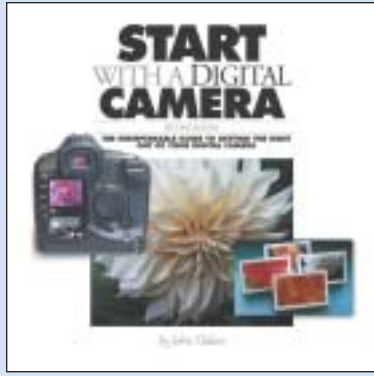

ISBN 0-321-13011-1, **\$24.99** coupon!

Visit *www.peachpit.com/ digphoto/informit* to get your copy today

\*Enjoy 10% off all books every day at peachpit.com, earn an additional 10% discount as a Peachpit Club Member, and save 10% on top of that with this one-time